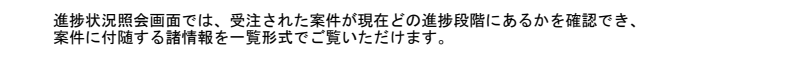

**ログイン 画面**<br>- 見積依頼・検収通知明細など弊社購買システムからの自動送信メールを受信後、メール内に記載のシステムURLにアクセスします。

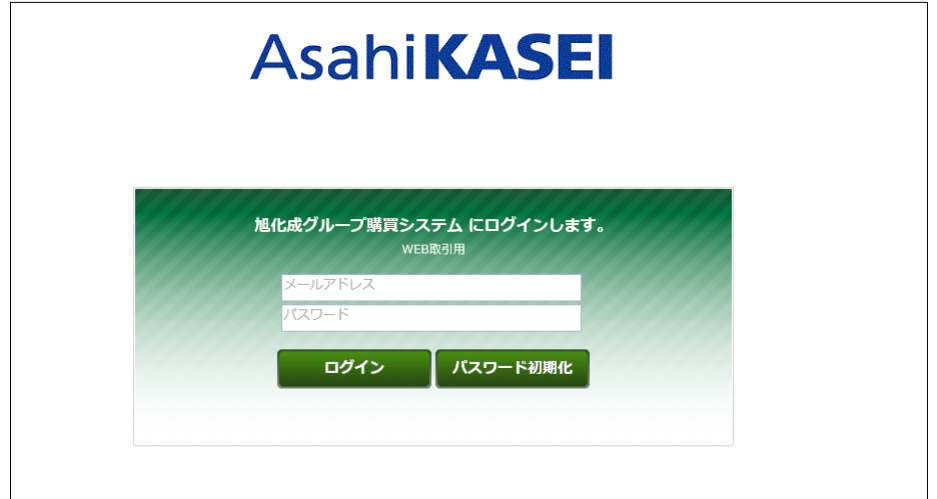

**ログイン 画面**<br>- メールアドレス欄に、弊社発信の自動送信メールを受信したアドレスを、<br>- パスワード欄に、仮パスワードメール内に記載の仮パスワードを貼り付け、ログインボタンをクリックします。

#### ※ログイン時のご注意点※

①メールを受信したメールアドレスでのみ、システムにログインすることができます。 受信したメールアドレスでログインをお試しされているか、ご確認ください。

②仮パスワードの設定誤りで、ログインできない/アカウントがロックされるケースが多く発生しています。<br>- メール本文に記載の仮パスワードをコピー後、一度メモ帳等に貼り付け<br>- 正しくコピーされているか確認の上、パスワード欄に設定してください。

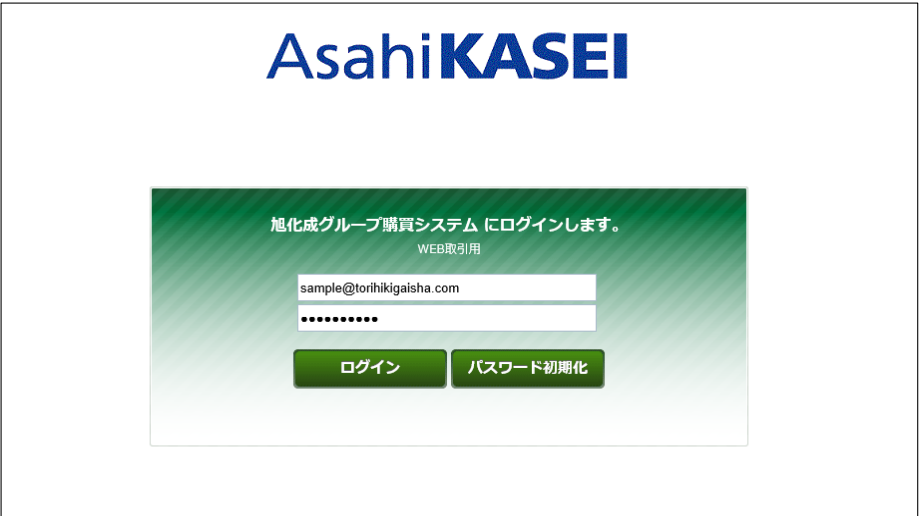

## ホーム画面表示

ログイン後、下図のようなホーム画面が表示されます。

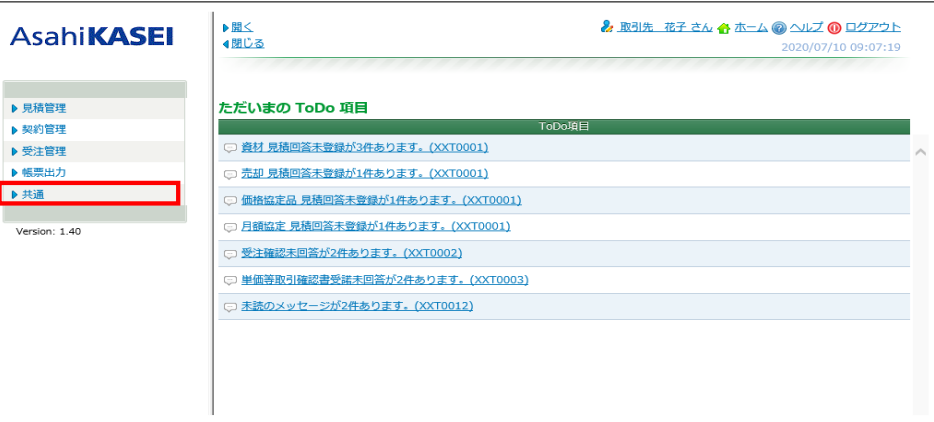

左側のメニュー[共通] >[進捗状況照会(資材)]クリックで進捗状況照会検索画面を表示できます。

# 進捗状況照会検索 画面表示

 $\overline{1}$ 

進捗状況照会検索 検索画面が表示されましたら、 検索条件を入力し、[検索]をクリックします。

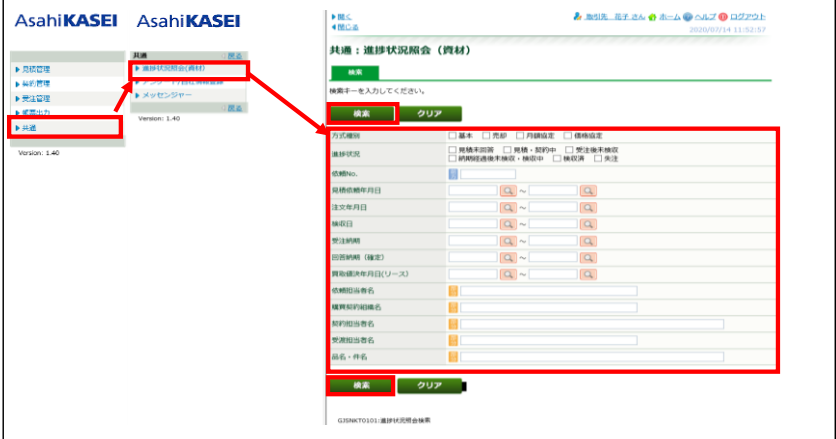

依頼№を入力いただき検索いただくほか、方式種別(基本、売却、月額協定、価格協定)や<br>進捗状況などの項目群にチェックまたは任意の値を入れ案件を絞り込み検索いただけます。

# 進捗状況照会一覧 画面

案件が表示されましたら、依頼№のリンクをクリックします。

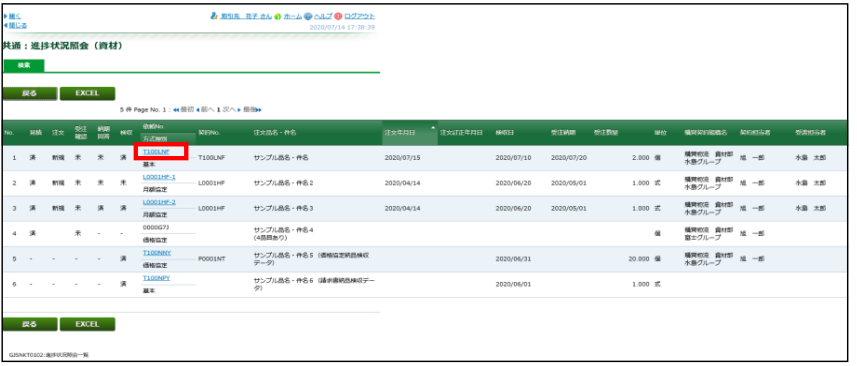

### 進捗状況照会明細 画面

下図のような画面が表示されます。

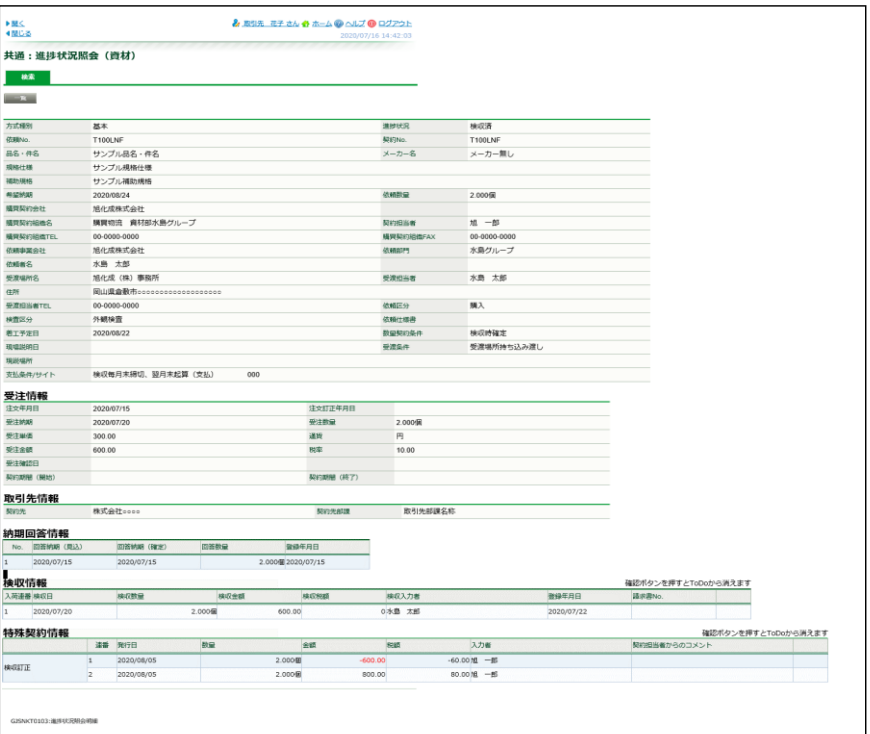

表示されている大項目は下記のとおりです。<br>**・方式種別~支払い条件までの項目情報:**<br>- **依頼者が起票した案件情報(案件概要や各担当者情報)および支払いの目安等が表示されます。** 

- **・受注情報:**<br> 注文年月日や注文数量、金額といった内容が表示されます。
- 
- 

**・取引先情報:**<br>- 表示されている案件に紐づく自社情報が表示されます。

- **・納期回答情報:**<br>- 受注管理:納期回答画面内で回答された情報が表示されます。
- 
- ・**検収情報:**<br>- 表示案件に対し、納品・工事完了後、弊社依頼担当者が行った検収報告の内容が表示されます。
- 

**・特殊契約情報:**<br>- 案件に対して、検収訂正や前渡金支払などが行われた際の履歴が表示されます。<br>(表示例:当初の検収金額は600円でしたが、契約者による検収訂正により800円に変更されました)

進捗状況照会明細に表示されている内容について、確認・相談されたい場合は<br>本画面及び取引依頼書・注文書・検収明細等に表示されております<br>弊社契約担当者まで直接お問い合わせください。

### 検索結果一覧のダウンロード

検索結果一覧のエクセルファイルをダウンロードし、確認いただくことができます。

# 進捗状況照会一覧 画面

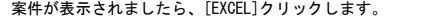

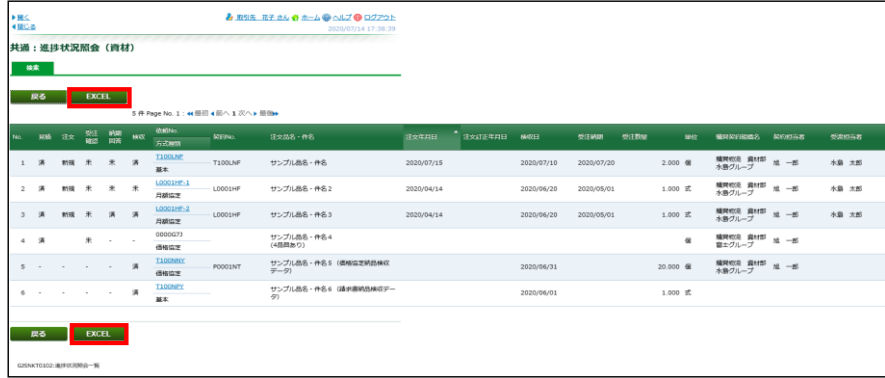

この後、案件データのExcelファイルをダウンロードし、保存先から対象ファイルを開きます。<br>Excelファイル内には、検索画面で入力した条件に合致した全ての案件が表示されます。<br>(一覧画面の表示は最大20件までで、明細上部にあるページを選択して表示案件を変更させる必要があります)<br>自担当案件の把握等にご活用ください。

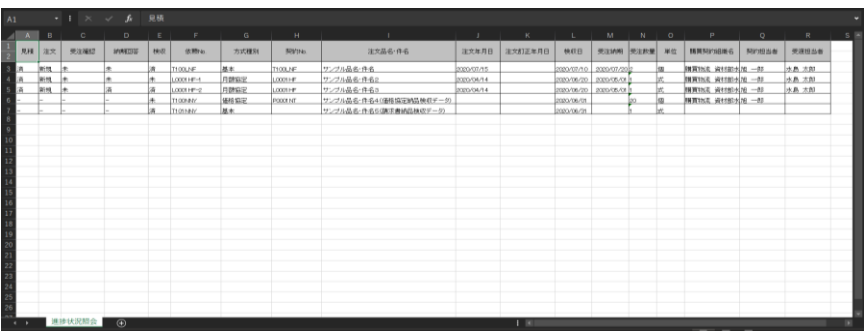